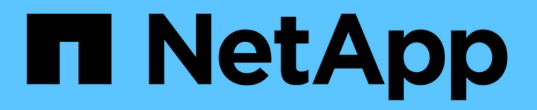

## 疑難排解物件與儲存問題 StorageGRID 11.5

NetApp April 11, 2024

This PDF was generated from https://docs.netapp.com/zh-tw/storagegrid-115/troubleshoot/verifyingobject-integrity.html on April 11, 2024. Always check docs.netapp.com for the latest.

# 目錄

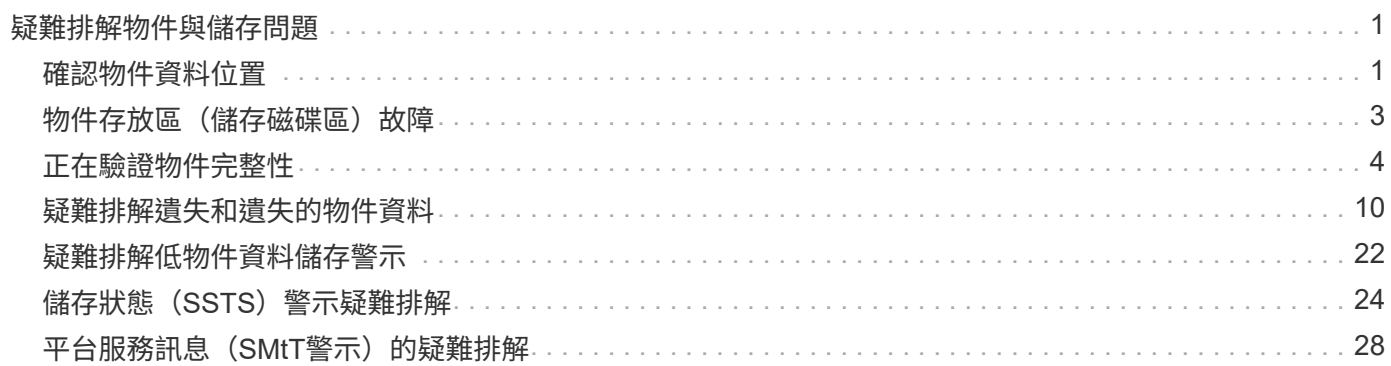

# <span id="page-2-0"></span>疑難排解物件與儲存問題

您可以執行多項工作、以協助判斷物件和儲存問題的來源。

## <span id="page-2-1"></span>確認物件資料位置

視問題而定、您可能需要確認物件資料的儲存位置。例如、您可能想要驗證ILM原則是否如預期般執行、而且物 件資料是否儲存在預期的位置。

您需要的產品

- 您必須擁有物件識別碼、可以是:
	- \* UUID \*:物件的通用唯一識別碼。輸入全部大寫的UUID。
	- 。\* CBID\*:StorageGRID 物件在功能區內的唯一識別碼。您可以從稽核記錄取得物件的CBID。輸入全大 寫的CBID。
	- \* S3儲存區和物件金鑰\*:透過S3介面擷取物件時、用戶端應用程式會使用儲存區和物件金鑰組合來儲存 和識別物件。
	- \* Swift Container和物件名稱\*:透過Swift介面擷取物件時、用戶端應用程式會使用容器和物件名稱組合 來儲存和識別物件。

#### 步驟

- 1. 選取\* ILM **>\***物件中繼資料查詢。
- 2. 在\*識別碼\*欄位中輸入物件的識別碼。

您可以輸入UUID、CBID、S3儲存區/物件金鑰、或Swift容器/物件名稱。

Object Metadata Lookup

Enter the identifier for any object stored in the grid to view its metadata.

Identifier

source/testobject

Look Up

3. 按一下\*查詢\*。

隨即顯示物件中繼資料查詢結果。本頁列出下列資訊類型:

- 系統中繼資料、包括物件ID(UUID)、物件名稱、容器名稱、租戶帳戶名稱或ID、物件的邏輯大小、第 一次建立物件的日期和時間、以及上次修改物件的日期和時間。
- 任何與物件相關聯的自訂使用者中繼資料金鑰值配對。
- 對於S3物件、任何與物件相關聯的物件標記金鑰值配對。
- 對於複寫的物件複本、每個複本的目前儲存位置。
- 對於以銷毀編碼的物件複本、每個片段的目前儲存位置。
- 對於Cloud Storage Pool中的物件複本、物件的位置、包括外部儲存區名稱和物件的唯一識別碼。
- 對於分段物件和多部分物件、包含區段識別碼和資料大小的物件區段清單。對於超過100個區段的物件、 只會顯示前100個區段。
- 所有物件中繼資料均採用未處理的內部儲存格式。此原始中繼資料包含內部系統中繼資料、無法保證從 發行到發行都會持續存在。

下列範例顯示儲存為兩個複寫複本之S3測試物件的物件中繼資料查詢結果。

#### System Metadata

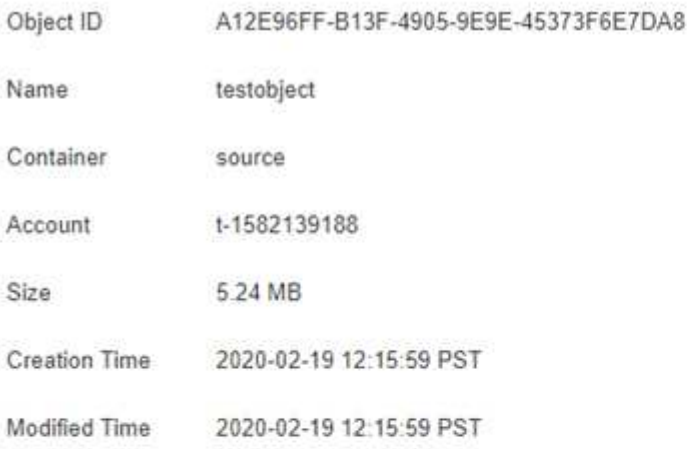

#### **Replicated Copies**

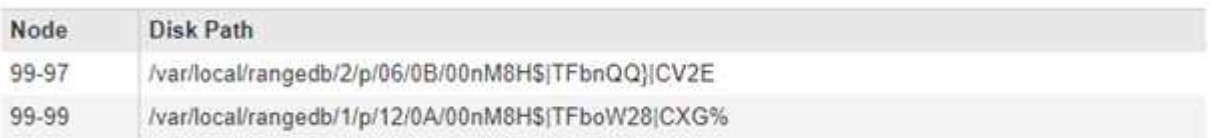

×

#### Raw Metadata

```
\epsilon"TYPE": "CTNT",
   "CHND": "A12E96FF-B13F-4905-9E9E-45373F6E7DA8",
   "NAME": "testobject",
   "CBID": "0x8823DE7EC7C10416",
   "PHND": "FEA0AE51-534A-11EA-9FCD-31FF00C36D56",
   "PPTH": "source",
   "META": {
        "BASE": {
           "PAWS": "2",
```
#### 相關資訊

["](https://docs.netapp.com/zh-tw/storagegrid-115/ilm/index.html)[使用](https://docs.netapp.com/zh-tw/storagegrid-115/ilm/index.html)[ILM](https://docs.netapp.com/zh-tw/storagegrid-115/ilm/index.html)[管理物件](https://docs.netapp.com/zh-tw/storagegrid-115/ilm/index.html)["](https://docs.netapp.com/zh-tw/storagegrid-115/ilm/index.html)

["](https://docs.netapp.com/zh-tw/storagegrid-115/s3/index.html)[使用](https://docs.netapp.com/zh-tw/storagegrid-115/s3/index.html)[S3"](https://docs.netapp.com/zh-tw/storagegrid-115/s3/index.html)

["](https://docs.netapp.com/zh-tw/storagegrid-115/swift/index.html)[使用](https://docs.netapp.com/zh-tw/storagegrid-115/swift/index.html)[Swift"](https://docs.netapp.com/zh-tw/storagegrid-115/swift/index.html)

## <span id="page-4-0"></span>物件存放區(儲存磁碟區)故障

儲存節點上的基礎儲存設備分為物件存放區。這些物件存放區是實體分割區、可做StorageGRID 為適用於整個 系統儲存設備的掛載點。物件存放區也稱為儲存磁碟區。

您可以檢視每個儲存節點的物件存放區資訊。物件存放區顯示在「節點>\*儲存節點\_\*>\*儲存設備\*」頁面底部。

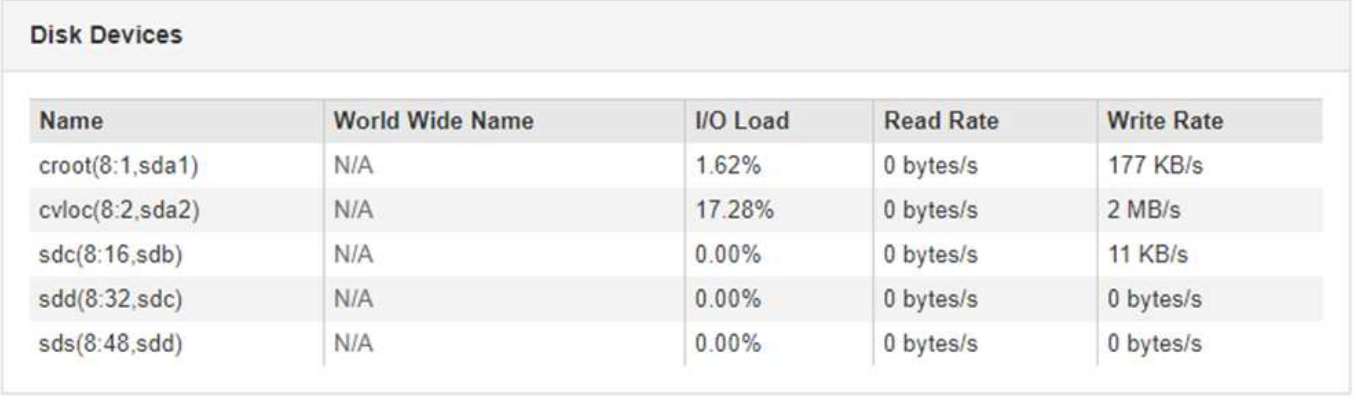

#### **Volumes**

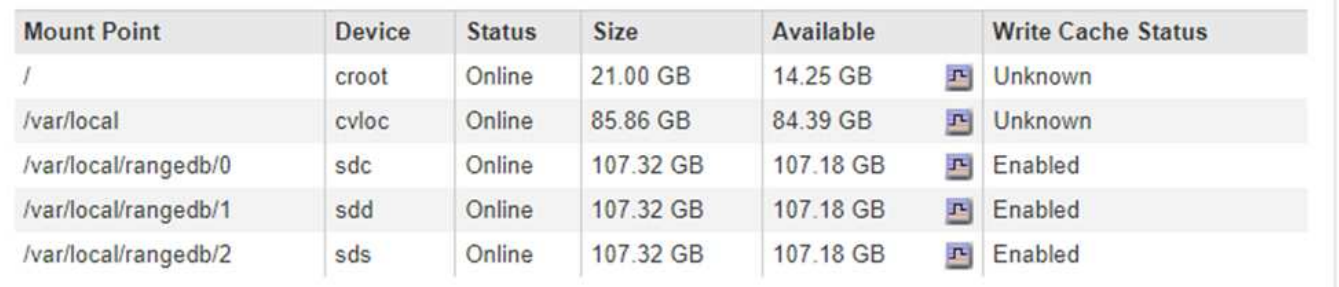

#### **Object Stores**

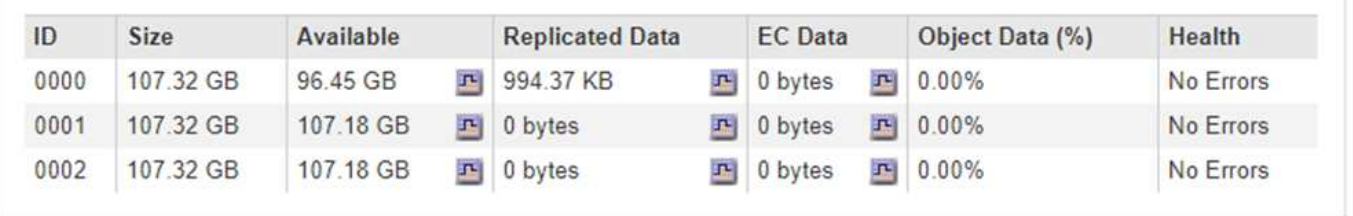

若要查看每個儲存節點的詳細資料、請依照下列步驟操作:

1. 選取\*支援\*>\*工具\*>\*網格拓撲\*。

2. 選擇\*站台\_\*>\*儲存節點\_\*>\*儲存設備\*>\*總覽\*>\*主要\*。

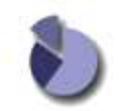

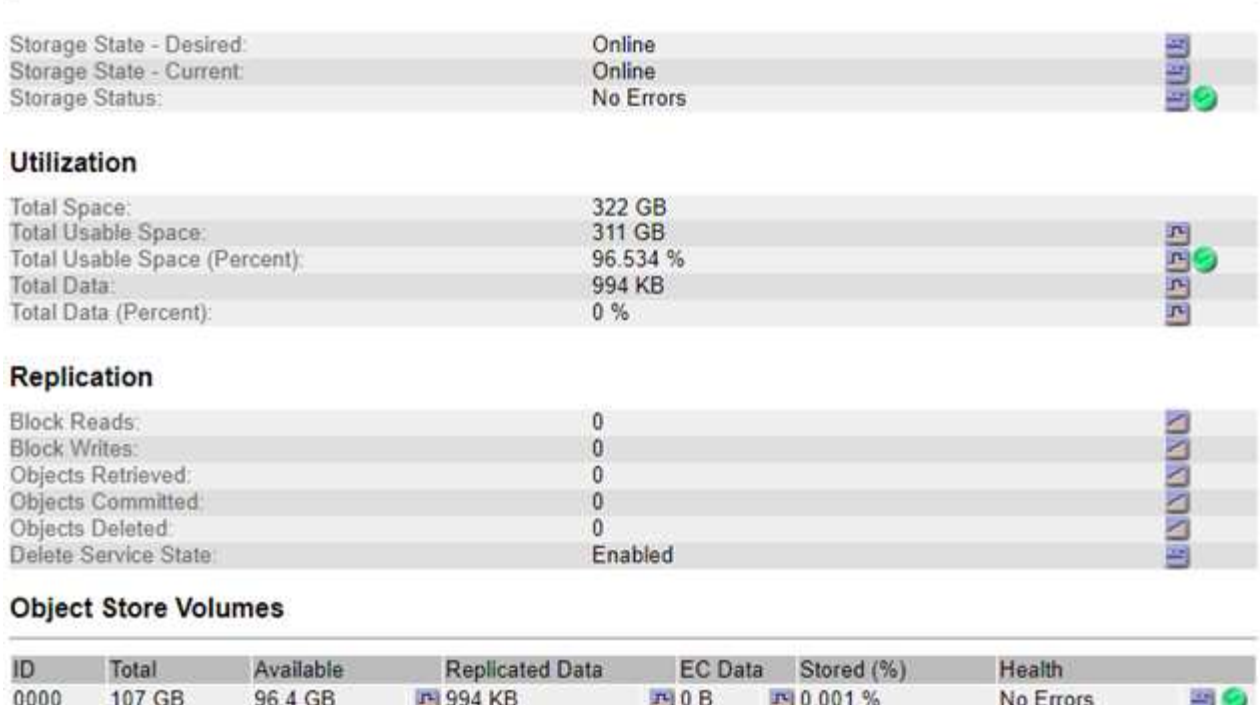

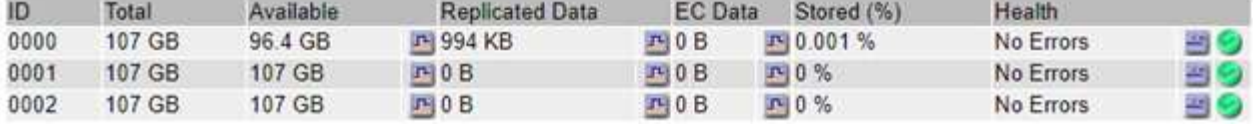

視故障性質而定、儲存磁碟區的故障可能會反映在儲存狀態或物件存放區健全狀況的警示中。如果儲存磁碟區故 障、您應該修復故障的儲存磁碟區、以便儘快將儲存節點還原為完整功能。如有必要、您可以前往\*組態\*索引標 籤、將儲存節點置於唯讀狀態、StorageGRID 以便在準備完整還原伺服器的同時、讓該系統可用於資料擷取。

#### 相關資訊

["](https://docs.netapp.com/zh-tw/storagegrid-115/maintain/index.html)[維護](https://docs.netapp.com/zh-tw/storagegrid-115/maintain/index.html)["](https://docs.netapp.com/zh-tw/storagegrid-115/maintain/index.html)

## <span id="page-5-0"></span>正在驗證物件完整性

此系統可驗證儲存節點上物件資料的完整性、同時檢查毀損和遺失的物件。StorageGRID

驗證程序有兩種:背景驗證和前景驗證。他們共同合作、確保資料完整性。背景驗證會自動執行、並持續檢查物 件資料的正確性。使用者可觸發前景驗證、以更快驗證物件是否存在(雖然不正確)。

### 背景驗證是什麼

背景驗證程序會自動持續檢查儲存節點是否有物件資料毀損的複本、並自動嘗試修復找到的任何問題。

背景驗證會檢查複寫物件和銷毀編碼物件的完整性、如下所示:

• 複寫物件:如果背景驗證程序找到毀損的複寫物件、則毀損的複本會從其位置移除、並隔離儲存節點上的其 他位置。然後、系統會產生並放置新的未毀損複本、以滿足使用中的ILM原則。新複本可能不會放在原始複 本所使用的儲存節點上。

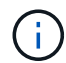

毀損的物件資料會被隔離、而非從系統中刪除、以便仍可存取。如需存取隔離物件資料的詳細資 訊、請聯絡技術支援部門。

• 刪除編碼物件:如果背景驗證程序偵測到刪除編碼物件的片段毀損、StorageGRID 則會使用剩餘的資料和同 位元檢查片段、自動嘗試在同一個儲存節點上重新建置遺失的片段。如果無法重建毀損的片段、則偵測到毀 損的複本(ECOR)屬性會增加一個、並嘗試擷取物件的另一個複本。如果擷取成功、則會執行ILM評估、 以建立銷毀編碼物件的替換複本。

背景驗證程序僅會檢查儲存節點上的物件。它不會檢查歸檔節點或雲端儲存資源池中的物件。物件必須超過 四天才能符合背景驗證資格。

背景驗證會以不干擾一般系統活動的持續速度執行。背景驗證無法停止。不過、您可以提高背景驗證率、以便在 懷疑有問題時更快驗證儲存節點的內容。

與背景驗證相關的警示與警示(舊版)

如果系統偵測到無法自動修正的毀損物件(因為毀損可防止識別物件)、則會觸發\*未識別的毀損物件偵測\*警 示。

如果背景驗證無法取代毀損的物件、因為它找不到其他複本、則會觸發\*物件遺失\*警示和遺失(遺失物件)舊版 警示。

#### 變更背景驗證率

如果您擔心資料完整性、可以變更背景驗證檢查儲存節點上複寫物件資料的速度。

您需要的產品

- 您必須使用支援的瀏覽器登入Grid Manager。
- 您必須擁有特定的存取權限。

關於狺項工作

您可以變更儲存節點上背景驗證的驗證率:

- Adaptive:預設設定。此工作的設計可驗證最多4 MB/s或10個物件(以先超過者為準)。
- 高:儲存驗證會快速進行、速度可能會減慢一般系統活動的速度。

僅當您懷疑硬體或軟體故障可能有毀損的物件資料時、才可使用「高驗證率」。高優先順序背景驗證完成後、驗 證率會自動重設為調適性。

#### 步驟

- 1. 選取\*支援\*>\*工具\*>\*網格拓撲\*。
- 2. 選取「儲存節點**\_> LDR >**驗證」。
- 3. 選擇\*組態\*>\*主要\*。
- 4. 轉至\* LdR\*>\* Verification\*>\* Configuration **>** Main\*。
- 5. 在背景驗證下、選取\*驗證率\*>\*高\*或\*驗證率\*>\*調適性\*。

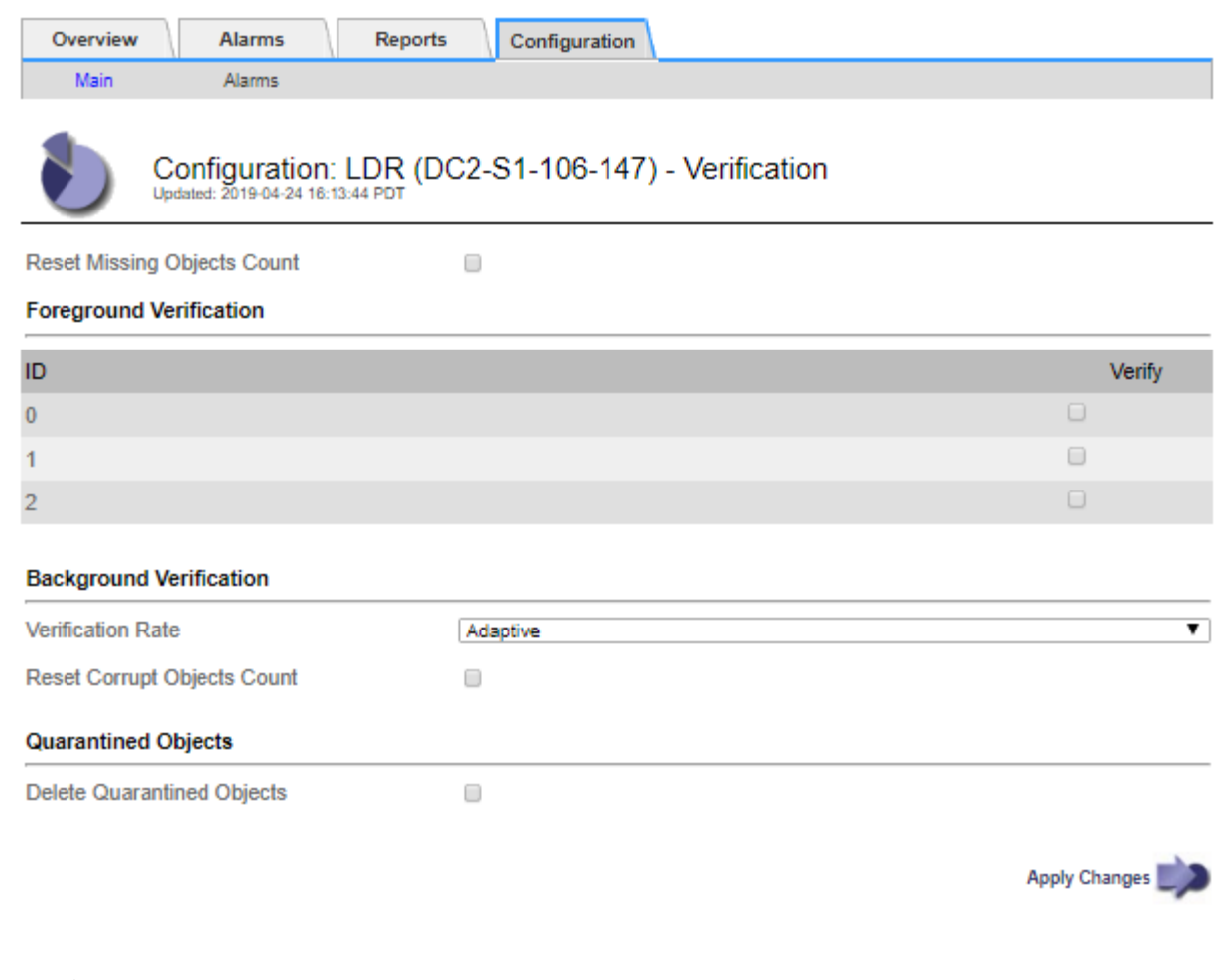

 $(i)$ 將「驗證率」設為「高」、會觸發通知層級的VPRI (驗證率)舊式警報。

#### 1. 按一下\*套用變更\*。

- 2. 監控複寫物件的背景驗證結果。
	- a. 轉至\*節點\*>\*儲存節點\*>\*物件\*。
	- b. 在「驗證」區段中、監控\*毀損物件\*和\*毀損物件未識別\*的值。

如果背景驗證發現毀損的複寫物件資料、\*毀損的Objects\*度量會遞增、StorageGRID 而Sing會嘗試從資 料中擷取物件識別碼、如下所示:

- 如果可以擷取物件識別碼、StorageGRID 則會自動建立物件資料的新複本。新的複本可 在StorageGRID 符合使用中ILM原則的任何地方進行。
- 如果無法擷取物件識別碼(因為它已毀損)、則會遞增\*毀損的物件Unidentified \*度量、並觸發\*未識 別毀損的物件Detected\*警示。
- c. 如果發現毀損的複寫物件資料、請聯絡技術支援部門、以判斷毀損的根本原因。
- 3. 監控銷毀編碼物件的背景驗證結果。

如果背景驗證發現銷毀編碼物件資料的毀損片段、則偵測到毀損的片段屬性會遞增。在同一個儲存節點上重 新建置毀損的片段以恢復。StorageGRID

a. 選取\*支援\*>\*工具\*>\*網格拓撲\*。

b. 選取「儲存節點**\_> LDR >**刪除編碼」。

- c. 在「驗證結果」表中、監控「偵測到毀損的片段(ECCD)」屬性。
- 4. 當作業系統自動還原毀損的物件StorageGRID 之後、請重設毀損的物件數。
	- a. 選取\*支援\*>\*工具\*>\*網格拓撲\*。
	- b. 選取「儲存節點**\_> LDR >**驗證**>**組態」。
	- c. 選取\*重設毀損的物件計數\*。
	- d. 按一下\*套用變更\*。
- 5. 如果您確信不需要隔離的物件、可以將其刪除。

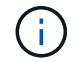

如果觸發\*物件遺失\*警示或遺失(遺失物件)舊版警示、技術支援人員可能會想要存取隔離的物 件、以協助偵錯基礎問題或嘗試資料恢復。

- 1. 選取\*支援\*>\*工具\*>\*網格拓撲\*。
- 2. 選擇「儲存節點**\_**」>「\* LdR 」**>**「**\***驗證」>「組態」。
- 3. 選取\*刪除隔離的物件\*。
- 4. 按一下\*套用變更\*。

#### 什麼是前景驗證

前景驗證是使用者啟動的程序、可檢查儲存節點上是否存在所有預期的物件資料。前景驗證用於驗證儲存設備的 完整性。

前景驗證是一種較快的替代方法、可用來檢查儲存節點上物件資料的存在與否、但不能檢查其完整性。如果前景 驗證發現有許多項目遺失、則可能是儲存節點相關的全部或部分儲存設備發生問題。

前景驗證會檢查複寫的物件資料和銷毀編碼的物件資料、如下所示:

- 複寫物件:如果發現複寫物件資料的複本遺失、StorageGRID 則由系統其他地方儲存的複本自動取代複本。 儲存節點會透過ILM評估執行現有複本、以判斷此物件不再符合目前的ILM原則、因為遺失的複本不再存在於 預期位置。系統會產生並放置新的複本、以滿足系統的作用中ILM原則。此新複本可能不會放在儲存遺失複 本的相同位置。
- 銷毀編碼物件:如果發現銷毀編碼物件的片段遺失、StorageGRID 則無法使用其餘的片段、在同一個儲存節 點上自動嘗試重建遺失的片段。如果無法重建遺失的片段(因為遺失了太多片段)、則偵測到毀損的複本 (ECOR)屬性會遞增1。ILM接著會嘗試尋找另一個物件複本、以便用來產生新的銷毀編碼複本。

如果前景驗證發現儲存磁碟區上的銷毀編碼有問題、則前景驗證工作會暫停、並顯示錯誤訊息以識別受影響 的磁碟區。您必須針對任何受影響的儲存磁碟區執行還原程序。

如果在網格中找不到遺失的複寫物件或毀損的銷毀編碼物件的其他複本、則會觸發\*物件遺失\*警示和遺失(遺失 物件)舊版警示。

### 執行前景驗證

前景驗證可讓您驗證儲存節點上是否存在資料。遺失物件資料可能表示基礎儲存設備存在問題。

您需要的產品

- 您已確保下列網格工作未執行:
	- 網格擴充:新增儲存節點時、請新增伺服器(GEXP)
	- 在同一個儲存節點上的儲存節點解除限制(LDCM)如果這些網格工作正在執行、請等待它們完成或解 除鎖定。
- 您已確保儲存設備處於線上狀態。(選擇\* Support **>** Tools **>** Grid topology 。然後選擇「**\***儲存節點**\_**」>「 儲存設備」>「總覽」>「主要」。確保\*儲存狀態-目前\*為線上狀態。)
- 您已確定下列還原程序未在相同的儲存節點上執行:
	- 恢復故障的儲存磁碟區
	- 在恢復程序進行期間、以故障系統磁碟機進行前景驗證的方式還原儲存節點並不會提供實用資訊。

關於這項工作

前景驗證會檢查遺失的複寫物件資料和遺失的銷毀編碼物件資料:

- 如果前景驗證發現大量遺失的物件資料、則儲存節點的儲存設備可能會發生問題、需要調查及解決。
- 如果前景驗證發現與銷毀編碼資料相關的嚴重儲存錯誤、將會通知您。您必須執行儲存磁碟區還原才能修復 錯誤。

您可以設定前景驗證、以檢查儲存節點的所有物件存放區或僅檢查特定物件存放區。

如果前景驗證發現遺失的物件資料、StorageGRID 那麼The現象系統就會嘗試加以取代。如果無法進行替換複 本、可能會觸發遺失(遺失物件)警示。

前景驗證會產生一個LDR前景驗證網格工作、視儲存節點上儲存的物件數目而定、可能需要數天或數週才能完 成。您可以同時選取多個儲存節點、但這些網格工作不會同時執行。而是逐一排入佇列並執行、直到完成為止。 在儲存節點上進行前景驗證時、您無法在同一個儲存節點上啟動另一個前景驗證工作、即使驗證其他磁碟區的選 項似乎可供儲存節點使用。

如果執行前景驗證的儲存節點以外的儲存節點離線、則網格工作會繼續執行、直到\*%完整\*屬性達到99.99%為 止。然後、\*完成\*屬性會回復到50%、並等待儲存節點返回線上狀態。當儲存節點的狀態恢復為線上時、LDR Foreg接地 驗證網格工作會持續到完成為止。

#### 步驟

- 1. 選擇「儲存節點**\_**」>「\* LdR\*」>「驗證」。
- 2. 選擇\*組態\*>\*主要\*。
- 3. 在「前景驗證」下、選取您要驗證的每個儲存Volume ID核取方塊。

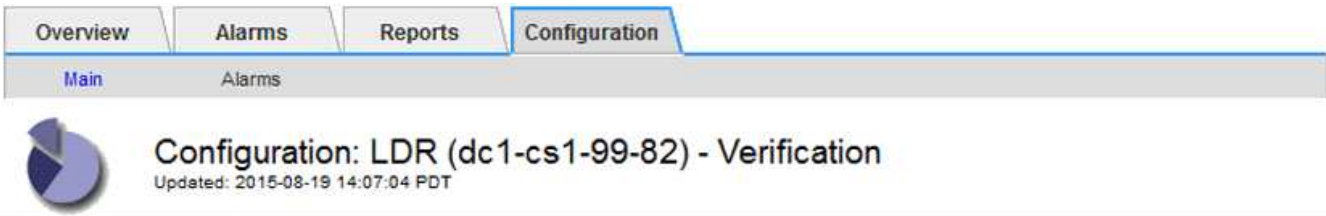

П

Reset Missing Objects Count

#### **Foreground Verification**

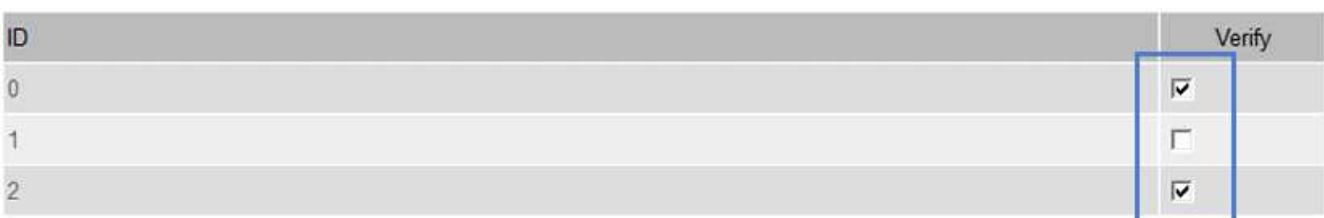

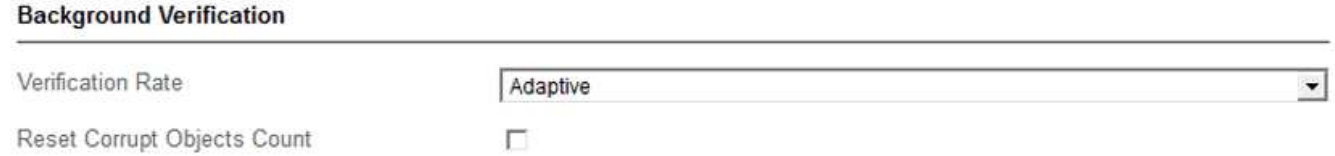

Apply Changes

#### 4. 按一下\*套用變更\*。

請等到頁面自動重新整理並重新載入後再離開頁面。重新整理之後、物件存放區便無法在該儲存節點上進行 選取。

系統會產生並執行一項LDR前景驗證網格工作、直到完成、暫停或中止為止。

#### 5. 監控遺失的物件或遺失的片段:

- a. 選擇「儲存節點**\_**」>「\* LdR\*」>「驗證」。
- b. 在「總覽」索引標籤的「驗證結果」下、記下\*偵測到的遺失物件\*的值。

注意:節點頁面上的值報告為\*遺失物件\*。移至\*節點\*>\*儲存節點\*、然後選取\*物件\*索引標籤。

如果\*偵測到的遺失物件數目\*很大(如果有數百個遺失物件)、則儲存節點的儲存設備可能會發生問 題。聯絡技術支援。

- c. 選擇「儲存節點**\_**>\* LdR\*>\*刪除編碼\*」。
- d. 在「總覽」索引標籤的「驗證結果」下、記下\*偵測到的遺失片段\*的值。

如果\*偵測到的遺失片段數目\*很大(如果有數百個遺失的片段)、則儲存節點的儲存設備可能會發生問 題。聯絡技術支援。

如果前景驗證未偵測到大量遺失的複寫物件複本或大量遺失的片段、則表示儲存設備運作正常。

- 6. 監控前景驗證網格工作的完成:
	- a. 選取\*支援\*>\*工具\*>\*網格拓撲\*。然後選擇\*站台\*>\*管理節點\_\*>\* CMN\*>\*網格工作\*>\*總覽\*>\*主要\*。
	- b. 驗證前景驗證網格工作是否順利進行、沒有錯誤。

附註:如果前景驗證網格工作暫停、則會在網格工作狀態(DBA)上觸發通知層級警示。

c. 如果網格工作暫停為 critical storage error,恢復受影響的磁碟區,然後在其餘磁碟區上執行前 景驗證,以檢查是否有其他錯誤。

注意:如果前景驗證網格工作暫停並顯示訊息 Encountered a critical storage error in volume *volID*、您必須執行恢復故障儲存磁碟區的程序。請參閱恢復與維護指示。

#### 完成後

如果您仍對資料完整性有任何疑慮、請前往\* LdR\*>\* Verification\*>\* Configuration **>** Main\*、然後提高背景驗證 率。背景驗證會檢查所有儲存的物件資料是否正確、並修復發現的任何問題。盡快找出並修復潛在問題、可降低 資料遺失的風險。

#### 相關資訊

#### ["](https://docs.netapp.com/zh-tw/storagegrid-115/maintain/index.html)[維護](https://docs.netapp.com/zh-tw/storagegrid-115/maintain/index.html)["](https://docs.netapp.com/zh-tw/storagegrid-115/maintain/index.html)

## <span id="page-11-0"></span>疑難排解遺失和遺失的物件資料

物件可擷取的原因有多種、包括從用戶端應用程式讀取要求、複寫物件資料的背景驗 證、ILM重新評估、以及在儲存節點還原期間還原物件資料。

此系統使用物件中繼資料中的位置資訊來判斷要從哪個位置擷取物件。StorageGRID如果在預期位置找不到物件 複本、系統會嘗試從系統中其他位置擷取物件的另一個複本、假設ILM原則包含建立兩個或多個物件複本的規 則。

如果這項擷取成功、StorageGRID 則此資訊系統會取代遺失的物件複本。否則會觸發\*物件遺失\*警示和舊版遺失 (遺失物件)警示、如下所示:

- 對於複製的複本、如果無法擷取其他複本、則會將物件視為遺失、並觸發警示和警示。
- 對於銷毀編碼複本、如果無法從預期位置擷取複本、則在嘗試從其他位置擷取複本之前、偵測到毀損的複本 (ECOR)屬性會遞增一次。如果找不到其他複本、則會觸發警示和警示。

您應立即調查所有\*物件遺失\*警示、以判斷遺失的根本原因、並判斷物件是否仍存在於離線或目前無法使用的儲 存節點或歸檔節點。

如果沒有複本的物件資料遺失、則沒有恢復解決方案。不過、您必須重設「遺失物件」計數器、以防止已知遺失 的物件遮罩任何新的遺失物件。

#### 相關資訊

["](https://docs.netapp.com/zh-tw/storagegrid-115/troubleshoot/troubleshooting-storagegrid-system.html)[調](https://docs.netapp.com/zh-tw/storagegrid-115/troubleshoot/troubleshooting-storagegrid-system.html)[查](https://docs.netapp.com/zh-tw/storagegrid-115/troubleshoot/troubleshooting-storagegrid-system.html)[遺失](https://docs.netapp.com/zh-tw/storagegrid-115/troubleshoot/troubleshooting-storagegrid-system.html)[的物件](https://docs.netapp.com/zh-tw/storagegrid-115/troubleshoot/troubleshooting-storagegrid-system.html)["](https://docs.netapp.com/zh-tw/storagegrid-115/troubleshoot/troubleshooting-storagegrid-system.html)

["](https://docs.netapp.com/zh-tw/storagegrid-115/troubleshoot/troubleshooting-storagegrid-system.html)[重](https://docs.netapp.com/zh-tw/storagegrid-115/troubleshoot/troubleshooting-storagegrid-system.html)[設](https://docs.netapp.com/zh-tw/storagegrid-115/troubleshoot/troubleshooting-storagegrid-system.html)[遺失](https://docs.netapp.com/zh-tw/storagegrid-115/troubleshoot/troubleshooting-storagegrid-system.html)[和](https://docs.netapp.com/zh-tw/storagegrid-115/troubleshoot/troubleshooting-storagegrid-system.html)[遺失](https://docs.netapp.com/zh-tw/storagegrid-115/troubleshoot/troubleshooting-storagegrid-system.html)[的物件](https://docs.netapp.com/zh-tw/storagegrid-115/troubleshoot/troubleshooting-storagegrid-system.html)[數](https://docs.netapp.com/zh-tw/storagegrid-115/troubleshoot/troubleshooting-storagegrid-system.html)["](https://docs.netapp.com/zh-tw/storagegrid-115/troubleshoot/troubleshooting-storagegrid-system.html)

### 調查遺失的物件

## 當觸發\*物件遺失\*警示和舊版遺失(遺失物件)警示時、您必須立即調查。收集受影響物 件的相關資訊、並聯絡技術支援部門。

您需要的產品

- 您必須使用支援的瀏覽器登入Grid Manager。
- 您必須擁有特定的存取權限。
- 您必須擁有 Passwords.txt 檔案:

關於這項工作

\*物件遺失\*警示和遺失警示表示StorageGRID 、S庫 認爲網格中沒有物件的複本。資料可能已永久遺失。

立即調查遺失的物件警示或警示。您可能需要採取行動、以避免進一步的資料遺失。在某些情況下、如果您採取 提示行動、可能可以還原遺失的物件。

可在Grid Manager中看到遺失物件的數量。

#### 步驟

- 1. 選擇\*節點\*。
- 2. 選擇「儲存節點**\_**>\*物件\*」。
- 3. 檢閱「物件數」表格中顯示的「遺失物件數」。

此數字表示此網格節點偵測到整個StorageGRID 作業系統中遺失的物件總數。此值為LDR和DDS服務中資 料儲存區元件的「遺失物件」計數器總和。

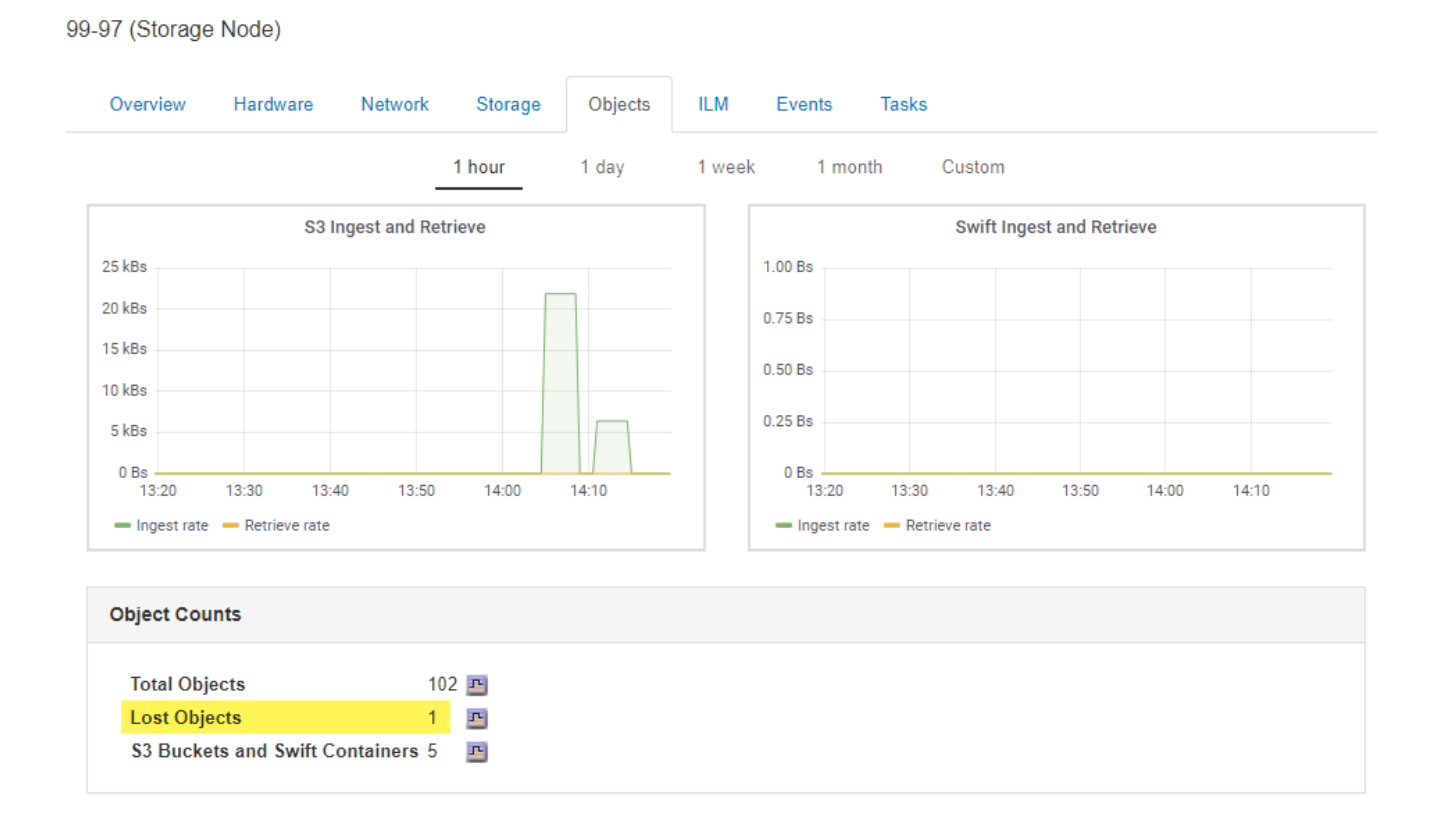

4. 從管理節點存取稽核記錄、以判斷觸發\*物件遺失\*警示和遺失警示的物件唯一識別碼(UUID):

a. 登入網格節點:

- i. 輸入下列命令: ssh admin@grid\_node\_IP
- ii. 輸入中所列的密碼 Passwords.txt 檔案:
- iii. 輸入下列命令以切換至root: su -
- iv. 輸入中所列的密碼 Passwords.txt 檔案:當您以root登入時、提示會從變更 \$ 至 #。
- b. 變更至稽核記錄所在的目錄。輸入: cd /var/local/audit/export/
- c. 使用Grep擷取物件遺失(OLST)稽核訊息。輸入: grep OLST audit\_file\_name

d. 請注意訊息中包含的UUID值。

```
>Admin: # grep OLST audit.log
2020-02-12T19:18:54.780426
[AUDT:[CBID(UI64):0x38186FE53E3C49A5][UUID(CSTR):926026C4-00A4-449B-
AC72-BCCA72DD1311]
[PATH(CSTR):"source/cats"][NOID(UI32):12288733][VOLI(UI64):3222345986
][RSLT(FC32):NONE][AVER(UI32):10]
[ATIM(UI64):1581535134780426][ATYP(FC32):OLST][ANID(UI32):12448208][A
MID(FC32):ILMX][ATID(UI64):7729403978647354233]]
```
5. 使用 ObjectByUUID 命令、依物件識別碼(UUID)尋找物件、然後判斷資料是否有風險。

a. 以遠端登入localhost 1402以存取LMR主控台。

 $b.$  輸入: /proc/OBRP/ObjectByUUID UUID value

```
在此第一個範例中、是使用的物件 UUID 926026C4-00A4-449B-AC72-BCCA72DD1311 列出兩個位
置。
```

```
ade 12448208: /proc/OBRP > ObjectByUUID 926026C4-00A4-449B-AC72-
BCCA72DD1311
{
      "TYPE(Object Type)": "Data object",
      "CHND(Content handle)": "926026C4-00A4-449B-AC72-BCCA72DD1311",
      "NAME": "cats",
      "CBID": "0x38186FE53E3C49A5",
      "PHND(Parent handle, UUID)": "221CABD0-4D9D-11EA-89C3-
ACBB00BB82DD",
      "PPTH(Parent path)": "source",
      "META": {
          "BASE(Protocol metadata)": {
               "PAWS(S3 protocol version)": "2",
               "ACCT(S3 account ID)": "44084621669730638018",
```

```
  "*ctp(HTTP content MIME type)": "binary/octet-stream"
          },
           "BYCB(System metadata)": {
               "CSIZ(Plaintext object size)": "5242880",
               "SHSH(Supplementary Plaintext hash)": "MD5D
0xBAC2A2617C1DFF7E959A76731E6EAF5E",
               "BSIZ(Content block size)": "5252084",
               "CVER(Content block version)": "196612",
               "CTME(Object store begin timestamp)": "2020-02-
12T19:16:10.983000",
               "MTME(Object store modified timestamp)": "2020-02-
12T19:16:10.983000",
               "ITME": "1581534970983000"
          },
           "CMSM": {
               "LATM(Object last access time)": "2020-02-
12T19:16:10.983000"
          },
          "AWS3": {
              "LOCC": "us-east-1"
          }
      },
      "CLCO\(Locations\)": \[
        \setminus  "Location Type": "CLDI\(Location online\)",
               "NOID\(Node ID\)": "12448208",
               "VOLI\(Volume ID\)": "3222345473",
               "Object File Path":
"/var/local/rangedb/1/p/17/11/00rH0%DkRt78Ila\#3udu",
               "LTIM\(Location timestamp\)": "2020-02-
12T19:36:17.880569"
        \setminus,
         \setminus  "Location Type": "CLDI\(Location online\)",
               "NOID\(Node ID\)": "12288733",
               "VOLI\(Volume ID\)": "3222345984",
               "Object File Path":
"/var/local/rangedb/0/p/19/11/00rH0%DkRt78Rrb\#3s;L",
               "LTIM\(Location timestamp\)": "2020-02-
12T19:36:17.934425"
          }
    \Box}
```
在第二個範例中、為的物件 UUID 926026C4-00A4-449B-AC72-BCCA72DD1311 未列出任何位置。

```
ade 12448208: / > /proc/OBRP/ObjectByUUID 926026C4-00A4-449B-AC72-
BCCA72DD1311
{
      "TYPE(Object Type)": "Data object",
      "CHND(Content handle)": "926026C4-00A4-449B-AC72-BCCA72DD1311",
      "NAME": "cats",
      "CBID": "0x38186FE53E3C49A5",
      "PHND(Parent handle, UUID)": "221CABD0-4D9D-11EA-89C3-ACBB00BB82DD",
      "PPTH(Parent path)": "source",
      "META": {
          "BASE(Protocol metadata)": {
               "PAWS(S3 protocol version)": "2",
               "ACCT(S3 account ID)": "44084621669730638018",
               "*ctp(HTTP content MIME type)": "binary/octet-stream"
          },
          "BYCB(System metadata)": {
               "CSIZ(Plaintext object size)": "5242880",
               "SHSH(Supplementary Plaintext hash)": "MD5D
0xBAC2A2617C1DFF7E959A76731E6EAF5E",
               "BSIZ(Content block size)": "5252084",
               "CVER(Content block version)": "196612",
               "CTME(Object store begin timestamp)": "2020-02-
12T19:16:10.983000",
               "MTME(Object store modified timestamp)": "2020-02-
12T19:16:10.983000",
               "ITME": "1581534970983000"
          },
          "CMSM": {
               "LATM(Object last access time)": "2020-02-
12T19:16:10.983000"
          },
          "AWS3": {
              "LOCC": "us-east-1"
  }
      }
}
```
a. 檢閱/proc/OBRP / ObjectByUUID的輸出、然後採取適當的行動:

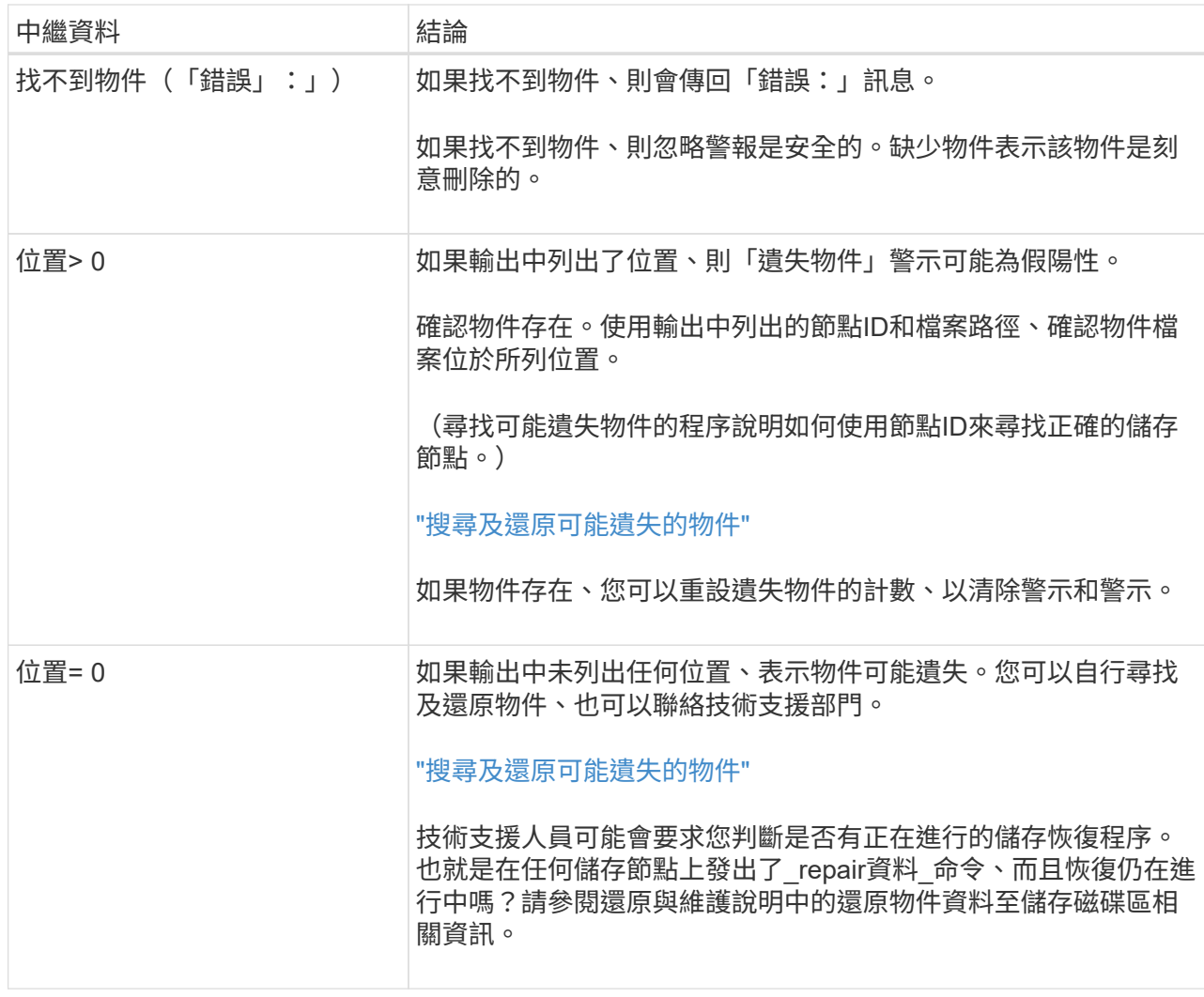

#### 相關資訊

["](https://docs.netapp.com/zh-tw/storagegrid-115/maintain/index.html)[維護](https://docs.netapp.com/zh-tw/storagegrid-115/maintain/index.html)["](https://docs.netapp.com/zh-tw/storagegrid-115/maintain/index.html)

["](https://docs.netapp.com/zh-tw/storagegrid-115/audit/index.html)[檢](https://docs.netapp.com/zh-tw/storagegrid-115/audit/index.html)[閱](https://docs.netapp.com/zh-tw/storagegrid-115/audit/index.html)[稽核記錄](https://docs.netapp.com/zh-tw/storagegrid-115/audit/index.html)["](https://docs.netapp.com/zh-tw/storagegrid-115/audit/index.html)

## 搜尋及還原可能遺失的物件

您可能會找到並還原觸發「遺失物件」(遺失)警示和\*「物件遺失」警示的物件、而且您 已識別為「可能遺失」的物件。

您需要的產品

- 您必須擁有「Investigating Lost objects」(正在調查遺失的物件)中所述之任何遺失物件的UUID。
- 您必須擁有 Passwords.txt 檔案:

#### 關於這項工作

您可以遵循此程序、在網格的其他位置尋找遺失物件的複寫複本。在大多數情況下、找不到遺失的物件。不過、 在某些情況下、如果您採取了提示行動、可能會找到並還原遺失的複寫物件。

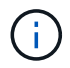

如需此程序的協助、請聯絡技術支援部門。

#### 步驟

- 1. 從管理節點搜尋稽核記錄、找出可能的物件位置:
	- a. 登入網格節點:
		- i. 輸入下列命令: ssh admin@grid\_node\_IP
		- ii. 輸入中所列的密碼 Passwords.txt 檔案:

iii. 輸入下列命令以切換至root: su -

iv. 輸入中所列的密碼 Passwords.txt 檔案:當您以root登入時、提示會從變更 \$ 至 #。

- b. 變更至稽核記錄所在的目錄: cd /var/local/audit/export/
- c. 使用Grep擷取與可能遺失物件相關的稽核訊息、然後將其傳送至輸出檔案。輸入: grep uuidvalueaudit file name > output file name

例如:

Admin: # grep 926026C4-00A4-449B-AC72-BCCA72DD1311 audit.log > messages\_about\_lost\_object.txt

d. 使用Grep擷取此輸出檔案中的「位置遺失(LLST)」稽核訊息。輸入: grep LLST output\_file\_name

例如:

```
Admin: # grep LLST messages about lost objects.txt
```
LLST稽核訊息看起來像這個範例訊息。

```
[AUDT:\[NOID\(UI32\):12448208\][CBIL(UI64):0x38186FE53E3C49A5]
[UUID(CSTR):"926026C4-00A4-449B-AC72-BCCA72DD1311"][LTYP(FC32):CLDI]
[PCLD\(CSTR\):"/var/local/rangedb/1/p/17/11/00rH0%DkRs&LgA%\#3tN6"\]
[TSRC(FC32):SYST][RSLT(FC32):NONE][AVER(UI32):10][ATIM(UI64):
1581535134379225][ATYP(FC32):LLST][ANID(UI32):12448208][AMID(FC32):CL
SM]
[ATID(UI64):7086871083190743409]]
```
e. 在LLST訊息中尋找PCLD欄位和NOID欄位。

如果存在、PCLD的值是磁碟上遺失複寫物件複本的完整路徑。NOID的值是可能找到物件複本的LDR節 點ID。

如果找到物件位置、您可能可以還原物件。

f. 尋找此LDR節點ID的儲存節點。

有兩種方法可以使用節點ID來尋找儲存節點:

- 在Grid Manager中、選取\* Support **>** Tools **>** Grid topology 。然後選取「**\***資料中心**\_**>\*儲存節點\_\*>\* LdR\*」。LMR節點ID位於Node Information(節點資訊)表格中。檢閱每個儲存節點的資訊、直到 找到裝載此LDR的儲存節點為止。
- 下載並解壓縮網格的恢復套件。上述套件中有一個\_\docs/目錄。如果您開啟index.html檔案、「伺服 器摘要」會顯示所有網格節點的所有節點ID。
- 2. 判斷稽核訊息中指出的儲存節點上是否存在物件:
	- a. 登入網格節點:
		- i. 輸入下列命令: ssh admin@grid\_node\_IP
		- ii. 輸入中所列的密碼 Passwords.txt 檔案:
		- iii. 輸入下列命令以切換至root: su -
		- iv. 輸入中所列的密碼 Passwords.txt 檔案:

當您以root登入時、提示會從變更 \$ 至 #。

b. 判斷物件的檔案路徑是否存在。

對於物件的檔案路徑、請使用LLST稽核訊息中的PCLD值。

例如、輸入:

ls '/var/local/rangedb/1/p/17/11/00rH0%DkRs&LgA%#3tN6'

附註:永遠在命令中以單引號括住物件檔案路徑、以轉義任何特殊字元。

- 如果找不到物件路徑、則物件會遺失、無法使用此程序還原。聯絡技術支援。
- 如果找到物件路徑、請繼續執行步驟 [將](#page-18-0)[物件](#page-18-0)[還](#page-18-0)[原](#page-18-0)[StorageGRID](#page-18-0) [至](#page-18-0)[物件](#page-18-0)。您可以嘗試將找到的物件還 原StorageGRID 回原地。
- <span id="page-18-0"></span>1. 如果找到物件路徑、請嘗試將物件還原StorageGRID 至下列項目:
	- a. 從同一個儲存節點、變更物件檔案的擁有權、以便StorageGRID 由支援部門進行管理。輸入: chown ldr-user:bycast 'file path of object'
	- b. 以遠端登入localhost 1402以存取LMR主控台。輸入: telnet 0 1402
	- c. 輸入: cd /proc/STOR
	- d. 輸入: Object Found 'file path of object'

例如、輸入:

Object\_Found '/var/local/rangedb/1/p/17/11/00rH0%DkRs&LgA%#3tN6'

發行 Object\\_Found 命令會將物件的位置通知網格。它也會觸發作用中的ILM原則、並依照原則中的 指定來製作其他複本。

附註:如果找到物件的儲存節點離線、您可以將物件複製到任何線上的儲存節點。將物件放在線上儲存 節點的任何/var/local/rangedb目錄中。然後、發佈 Object\\_Found 命令、使用該檔案路徑前往物件。

- 如果物件無法還原、則為 Object\\_Found 命令失敗。聯絡技術支援。
- 如果物件成功還原StorageGRID 至物件、則會顯示成功訊息。例如:

```
ade 12448208: /proc/STOR > Object_Found
'/var/local/rangedb/1/p/17/11/00rH0%DkRs&LgA%#3tN6'
ade 12448208: /proc/STOR > Object found succeeded.
First packet of file was valid. Extracted key: 38186FE53E3C49A5
Renamed '/var/local/rangedb/1/p/17/11/00rH0%DkRs&LgA%#3tN6' to
'/var/local/rangedb/1/p/17/11/00rH0%DkRt78Ila#3udu'
```
繼續執行步驟 [確認](#page-19-0)[已](#page-19-0)[建立](#page-19-0)[新](#page-19-0)[位置](#page-19-0)

- <span id="page-19-0"></span>1. 如果物件成功還原StorageGRID 至物件、請確認已建立新位置。
	- a. 輸入: cd /proc/OBRP
	- b. 輸入: ObjectByUUID UUID value

下列範例顯示、UUID為926026C4-00A4-449B-AC72-BCCA72DD1311的物件有兩個位置。

```
ade 12448208: /proc/OBRP > ObjectByUUID 926026C4-00A4-449B-AC72-
BCCA72DD1311
{
      "TYPE(Object Type)": "Data object",
      "CHND(Content handle)": "926026C4-00A4-449B-AC72-BCCA72DD1311",
      "NAME": "cats",
      "CBID": "0x38186FE53E3C49A5",
      "PHND(Parent handle, UUID)": "221CABD0-4D9D-11EA-89C3-ACBB00BB82DD",
      "PPTH(Parent path)": "source",
      "META": {
          "BASE(Protocol metadata)": {
               "PAWS(S3 protocol version)": "2",
               "ACCT(S3 account ID)": "44084621669730638018",
               "*ctp(HTTP content MIME type)": "binary/octet-stream"
          },
          "BYCB(System metadata)": {
               "CSIZ(Plaintext object size)": "5242880",
               "SHSH(Supplementary Plaintext hash)": "MD5D
0xBAC2A2617C1DFF7E959A76731E6EAF5E",
               "BSIZ(Content block size)": "5252084",
               "CVER(Content block version)": "196612",
```

```
  "CTME(Object store begin timestamp)": "2020-02-
12T19:16:10.983000",
               "MTME(Object store modified timestamp)": "2020-02-
12T19:16:10.983000",
               "ITME": "1581534970983000"
           },
           "CMSM": {
               "LATM(Object last access time)": "2020-02-
12T19:16:10.983000"
           },
           "AWS3": {
               "LOCC": "us-east-1"
  }
      },
      "CLCO\(Locations\)": \[
         \setminus {
               "Location Type": "CLDI\(Location online\)",
               "NOID\(Node ID\)": "12448208",
               "VOLI\(Volume ID\)": "3222345473",
               "Object File Path":
"/var/local/rangedb/1/p/17/11/00rH0%DkRt78Ila\#3udu",
               "LTIM\(Location timestamp\)": "2020-02-12T19:36:17.880569"
         \setminus,
         \setminus  "Location Type": "CLDI\(Location online\)",
               "NOID\(Node ID\)": "12288733",
               "VOLI\(Volume ID\)": "3222345984",
               "Object File Path":
"/var/local/rangedb/0/p/19/11/00rH0%DkRt78Rrb\#3s;L",
               "LTIM\(Location timestamp\)": "2020-02-12T19:36:17.934425"
  }
      ]
}
```
a. 登出LdR主控台。輸入: exit

2. 從管理節點搜尋稽核記錄、尋找此物件的ORLM稽核訊息、以確認資訊生命週期管理(ILM)已視需要放置 複本。

a. 登入網格節點:

- i. 輸入下列命令: ssh admin@grid\_node\_IP
- ii. 輸入中所列的密碼 Passwords.txt 檔案:

iii. 輸入下列命令以切換至root: su -

iv. 輸入中所列的密碼 Passwords.txt 檔案:當您以root登入時、提示會從變更 \$ 至 #。

b. 變更至稽核記錄所在的目錄: cd /var/local/audit/export/

c. 使用Grep將與物件相關的稽核訊息擷取至輸出檔案。輸入: grep uuid-valueaudit\_file\_name > output\_file\_name

例如:

Admin: # grep 926026C4-00A4-449B-AC72-BCCA72DD1311 audit.log > messages\_about\_restored\_object.txt

d. 使用Grep從這個輸出檔案擷取符合物件規則(ORLM)的稽核訊息。輸入: grep ORLM output\_file\_name

例如:

Admin: # grep ORLM messages about restored object.txt

ORLM稽核訊息看起來像這個範例訊息。

[AUDT:[CBID(UI64):0x38186FE53E3C49A5][RULE(CSTR):"Make 2 Copies"] [STAT(FC32):DONE][CSIZ(UI64):0][UUID(CSTR):"926026C4-00A4-449B-AC72- BCCA72DD1311"] [LOCS(CSTR):"\*\*CLDI 12828634 2148730112\*\*, CLDI 12745543 2147552014"] [RSLT(FC32):SUCS][AVER(UI32):10][ATYP(FC32):ORLM][ATIM(UI64):15633982306 69] [ATID(UI64):15494889725796157557][ANID(UI32):13100453][AMID(FC32):BCMS]]

a. 在稽核訊息中尋找LOCS欄位。

如果存在、LOCS中的CLDI值即為節點ID和建立物件複本的Volume ID。此訊息顯示ILM已套用、而且已 在網格的兩個位置建立兩個物件複本。

b. 在Grid Manager中重設遺失物件的計數。

相關資訊

["](https://docs.netapp.com/zh-tw/storagegrid-115/troubleshoot/troubleshooting-storagegrid-system.html)[調](https://docs.netapp.com/zh-tw/storagegrid-115/troubleshoot/troubleshooting-storagegrid-system.html)[查](https://docs.netapp.com/zh-tw/storagegrid-115/troubleshoot/troubleshooting-storagegrid-system.html)[遺失](https://docs.netapp.com/zh-tw/storagegrid-115/troubleshoot/troubleshooting-storagegrid-system.html)[的物件](https://docs.netapp.com/zh-tw/storagegrid-115/troubleshoot/troubleshooting-storagegrid-system.html)["](https://docs.netapp.com/zh-tw/storagegrid-115/troubleshoot/troubleshooting-storagegrid-system.html)

["](https://docs.netapp.com/zh-tw/storagegrid-115/troubleshoot/troubleshooting-storagegrid-system.html)[確認物件資料位置](https://docs.netapp.com/zh-tw/storagegrid-115/troubleshoot/troubleshooting-storagegrid-system.html)["](https://docs.netapp.com/zh-tw/storagegrid-115/troubleshoot/troubleshooting-storagegrid-system.html)

["](https://docs.netapp.com/zh-tw/storagegrid-115/troubleshoot/troubleshooting-storagegrid-system.html)[重](https://docs.netapp.com/zh-tw/storagegrid-115/troubleshoot/troubleshooting-storagegrid-system.html)[設](https://docs.netapp.com/zh-tw/storagegrid-115/troubleshoot/troubleshooting-storagegrid-system.html)[遺失](https://docs.netapp.com/zh-tw/storagegrid-115/troubleshoot/troubleshooting-storagegrid-system.html)[和](https://docs.netapp.com/zh-tw/storagegrid-115/troubleshoot/troubleshooting-storagegrid-system.html)[遺失](https://docs.netapp.com/zh-tw/storagegrid-115/troubleshoot/troubleshooting-storagegrid-system.html)[的物件](https://docs.netapp.com/zh-tw/storagegrid-115/troubleshoot/troubleshooting-storagegrid-system.html)[數](https://docs.netapp.com/zh-tw/storagegrid-115/troubleshoot/troubleshooting-storagegrid-system.html)["](https://docs.netapp.com/zh-tw/storagegrid-115/troubleshoot/troubleshooting-storagegrid-system.html)

["](https://docs.netapp.com/zh-tw/storagegrid-115/audit/index.html)[檢](https://docs.netapp.com/zh-tw/storagegrid-115/audit/index.html)[閱](https://docs.netapp.com/zh-tw/storagegrid-115/audit/index.html)[稽核記錄](https://docs.netapp.com/zh-tw/storagegrid-115/audit/index.html)["](https://docs.netapp.com/zh-tw/storagegrid-115/audit/index.html)

重設遺失和遺失的物件數

在調查StorageGRID 完整個系統並確認所有記錄的遺失物件都永久遺失或是假警示之後、 您可以將Lost Objects屬性的值重設為零。

#### 您需要的產品

- 您必須使用支援的瀏覽器登入Grid Manager。
- 您必須擁有特定的存取權限。

#### 關於這項工作

您可以從下列任一頁面重設「遺失物件」計數器:

- 支援>\*工具\*>\*網格拓撲\*>\*站台>儲存節點\*>\*資料儲存\*>\*總覽\*>\*主\*
- 支援>\*工具\*>\*網格拓撲\*>\*站台>儲存節點\*>\* DDS **>\***資料儲存區>\*總覽\*>\*主要\*

這些說明顯示從「資料儲存」>「資料儲存」頁面重設計數器。

#### 步驟

- 1. 選取\*支援\*>\*工具\*>\*網格拓撲\*。
- 2. 對於具有\*物件遺失\*警示或遺失警示的儲存節點、請選取\*站台>儲存節點\*>\* LdR\*>\*資料儲存區\*>\*組態\*。
- 3. 選取\*重設遺失物件數\*。

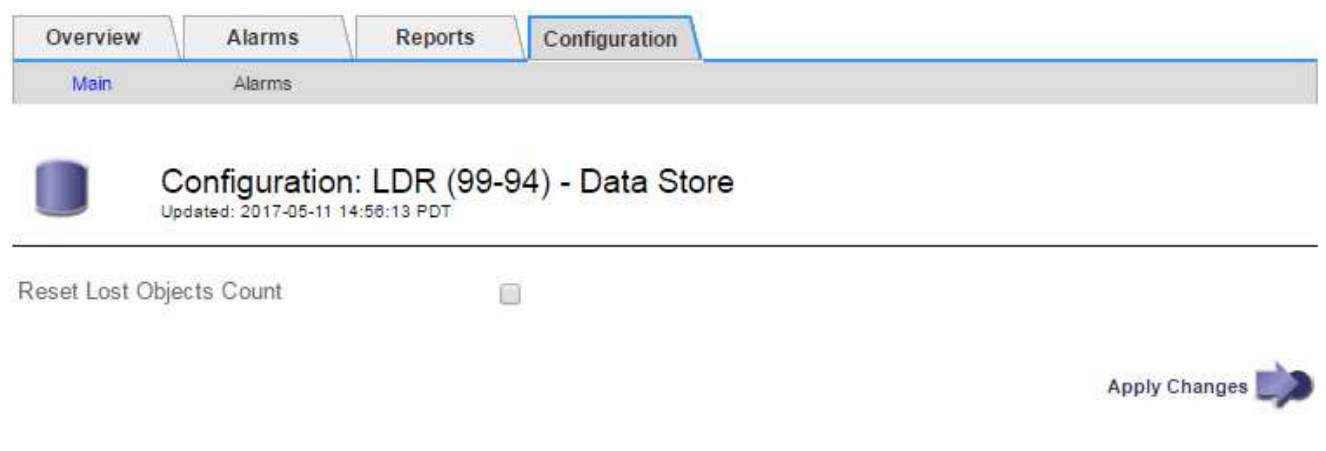

4. 按一下\*套用變更\*。

「遺失物件」屬性會重設為0、「物件遺失」警示和「遺失」警示清除、這可能需要幾分鐘的時間。

- 5. 或者、您也可以在識別遺失物件的過程中、重設可能遞增的其他相關屬性值。
	- a. 選擇「站台**>**儲存節點**\_**>\* LdR\*>\*刪除編碼\*>\*組態\*」。
	- b. 選取\*「重設讀取失敗計數」和「重設偵測到的毀損複本計數」\*。
	- c. 按一下\*套用變更\*。
	- d. 選擇「站台**>**儲存節點**\_**>\* LdR\*>\*驗證\*>\*組態\*」。
	- e. 選取\*重設遺失的物件數\*和\*重設毀損的物件數\*。
	- f. 如果您確信不需要隔離的物件、可以選取\*刪除隔離的物件\*。

當背景驗證識別毀損的複寫物件複本時、就會建立隔離的物件。在大多數情況StorageGRID 下、不需刪 除隔離的物件、即可自動取代毀損的物件。但是、如果觸發\*物件遺失\*警示或遺失警示、技術支援人員 可能會想要存取隔離的物件。

g. 按一下\*套用變更\*。

按一下「套用變更」之後、可能需要一些時間來重設屬性。

相關資訊

["](https://docs.netapp.com/zh-tw/storagegrid-115/admin/index.html)[管理](https://docs.netapp.com/zh-tw/storagegrid-115/admin/index.html)[StorageGRID"](https://docs.netapp.com/zh-tw/storagegrid-115/admin/index.html)

## <span id="page-23-0"></span>疑難排解低物件資料儲存警示

「低物件資料儲存」警示會監控每個儲存節點上可用於儲存物件資料的空間。

您需要的產品

- 您必須使用支援的瀏覽器登入Grid Manager。
- 您必須擁有特定的存取權限。

關於狺項工作

當儲存節點上的複寫與銷毀編碼物件資料總量符合警示規則中所設定的其中一項條件時、就會觸發\*低物件資料 儲存\*。

根據預設、當此條件評估為true時、會觸發重大警示:

```
(storagegrid_storage_utilization_data_bytes/
(storagegrid_storage_utilization_data_bytes +
storagegrid storage utilization usable space bytes)) >=0.90
```
在此情況下:

- storagegrid\_storage\_utilization\_data\_bytes 是儲存節點複寫與銷毀編碼物件資料總大小的預 估值。
- storagegrid storage utilization usable space bytes 為儲存節點的物件儲存空間總量。

如果觸發重大或次要\*低物件資料儲存\*警示、您應該儘快執行擴充程序。

步驟

1. 選取\*警示\*>\*目前\*。

「警示」頁面隨即出現。

2. 從警示表中、展開\*低物件資料儲存\*警示群組(若有需要)、然後選取您要檢視的警示。

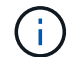

選取警示、而非警示群組的標題。

- 3. 檢閱對話方塊中的詳細資料、並注意下列事項:
	- 觸發時間
	- 站台和節點的名稱

◦ 此警示的度量目前值

- 4. 選擇\*節點\*>\*儲存節點或站台\*>\*儲存\*。
- 5. 將游標暫留在「已使用的儲存設備-物件資料」圖表上。

顯示下列值:

- 已用(**%**):已用於物件資料的總可用空間百分比。
- 已用:用於物件資料的總可用空間量。
- 複寫資料:此節點、站台或網格上的複寫物件資料量預估。
- 銷毀編碼資料:此節點、站台或網格上的銷毀編碼物件資料量預估。
- 總計:此節點、站台或網格上的可用空間總量。使用的值為 storagegrid storage utilization data bytes 度量。

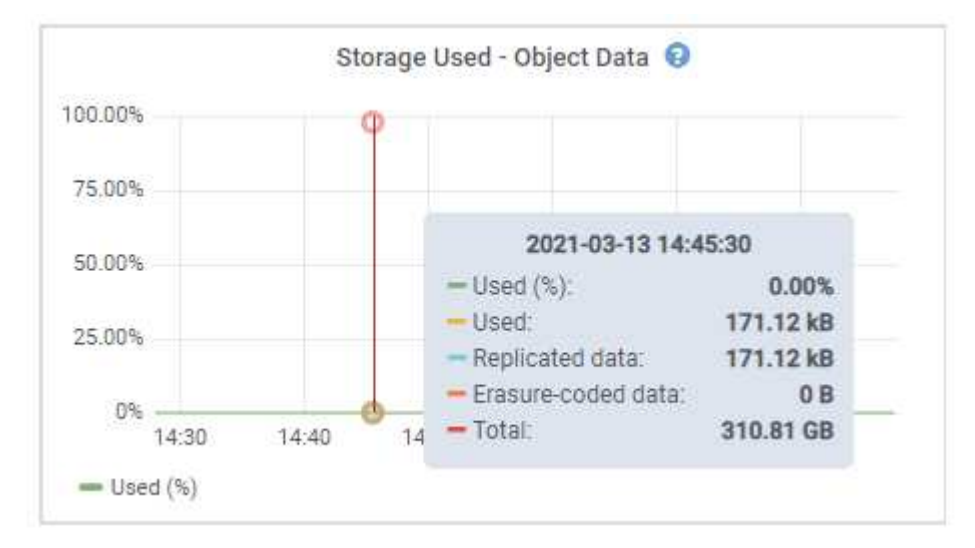

6. 選取圖表上方的時間控制項、以檢視不同時段的儲存使用情形。

查看一段時間內的儲存使用情形、有助於瞭解警示觸發前後的儲存設備使用量、並可協助您預估節點剩餘空 間可能需要多長時間才能充滿。

7. 請盡快執行擴充程序以新增儲存容量。

您可以將儲存磁碟區(LUN)新增至現有的儲存節點、也可以新增儲存節點。

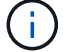

若要管理完整的儲存節點、請參閱《關於管理StorageGRID 功能的說明》。

#### 相關資訊

["](https://docs.netapp.com/zh-tw/storagegrid-115/troubleshoot/troubleshooting-storagegrid-system.html)[儲存](https://docs.netapp.com/zh-tw/storagegrid-115/troubleshoot/troubleshooting-storagegrid-system.html)[狀態](https://docs.netapp.com/zh-tw/storagegrid-115/troubleshoot/troubleshooting-storagegrid-system.html)[\(](https://docs.netapp.com/zh-tw/storagegrid-115/troubleshoot/troubleshooting-storagegrid-system.html)[SSTS](https://docs.netapp.com/zh-tw/storagegrid-115/troubleshoot/troubleshooting-storagegrid-system.html)[\)](https://docs.netapp.com/zh-tw/storagegrid-115/troubleshoot/troubleshooting-storagegrid-system.html)[警](https://docs.netapp.com/zh-tw/storagegrid-115/troubleshoot/troubleshooting-storagegrid-system.html)[示疑難排解](https://docs.netapp.com/zh-tw/storagegrid-115/troubleshoot/troubleshooting-storagegrid-system.html)["](https://docs.netapp.com/zh-tw/storagegrid-115/troubleshoot/troubleshooting-storagegrid-system.html)

#### ["](https://docs.netapp.com/zh-tw/storagegrid-115/expand/index.html)[擴充網](https://docs.netapp.com/zh-tw/storagegrid-115/expand/index.html)[格](https://docs.netapp.com/zh-tw/storagegrid-115/expand/index.html)["](https://docs.netapp.com/zh-tw/storagegrid-115/expand/index.html)

["](https://docs.netapp.com/zh-tw/storagegrid-115/admin/index.html)[管理](https://docs.netapp.com/zh-tw/storagegrid-115/admin/index.html)[StorageGRID"](https://docs.netapp.com/zh-tw/storagegrid-115/admin/index.html)

## <span id="page-25-0"></span>儲存狀態(**SSTS**)警示疑難排解

## 如果儲存節點的可用空間不足、則會觸發儲存狀態(SSTS)警示、以供物件儲存之用。

您需要的產品

- 您必須使用支援的瀏覽器登入Grid Manager。
- 您必須擁有特定的存取權限。

#### 關於這項工作

當儲存節點中每個磁碟區的可用空間量低於儲存磁碟區軟式唯讀浮點(組態>\*儲存選項\*>\*總覽\*)的值時、會在 通知層級觸發SSTS(儲存狀態)警示。

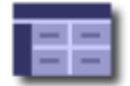

Storage Options Overview<br>Updated: 2019-10-09 13:09:30 MDT

### **Object Segmentation**

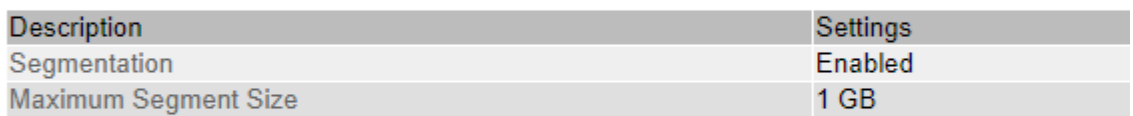

### **Storage Watermarks**

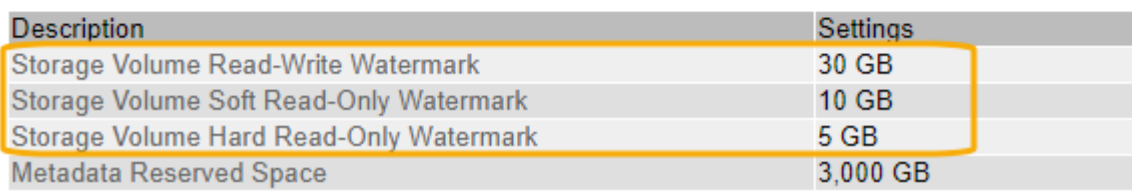

例如、假設Storage Volume Soft Read-Only Watermark設為10 GB、這是其預設值。如果儲存節點中的每個儲 存磁碟區的可用空間少於10 GB、就會觸發SSTS警示。如果任何磁碟區有10 GB以上的可用空間、則不會觸發 警示。

如果觸發了SSTS警示、您可以依照下列步驟來更深入瞭解問題。

#### 步驟

- 1. 選取\*支援\*>\*警示(舊版)**>\***目前警示。
- 2. 從「服務」欄中、選取與SSTS警示相關的資料中心、節點和服務。

此時會出現「Grid拓撲」頁面。「警示」索引標籤會顯示所選節點和服務的作用中警示。

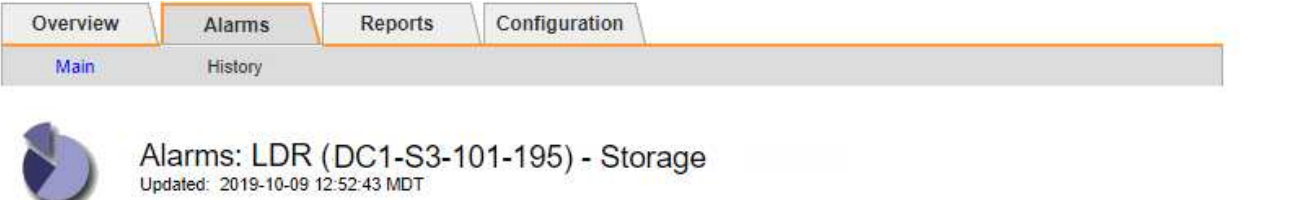

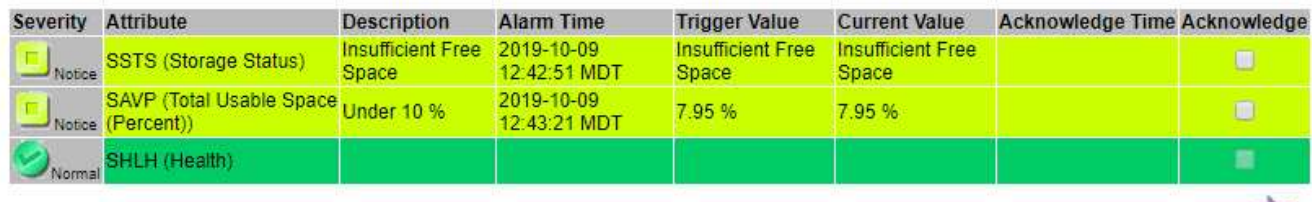

Apply Changes

在此範例中、SSTS(儲存狀態)和SAVP(總可用空間(百分比))警示都已在通知層級觸發。

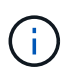

一般而言、SSTS警示和SAVP警示都會在大約相同時間觸發;不過、是否觸發這兩個警示取 決於浮點設定(GB)和SAVP警示設定(百分比)。

3. 若要判斷實際可用空間的大小、請選取\* LTR\*>\* Storage\*>\* Overview \*、然後尋找Total Available Space (STAS)屬性。

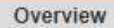

Alarms

Configuration

Main

# Overview: LDR (DC1-S1-101-193) - Storage

Reports

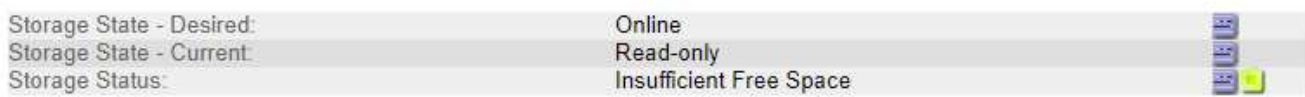

#### **Utilization**

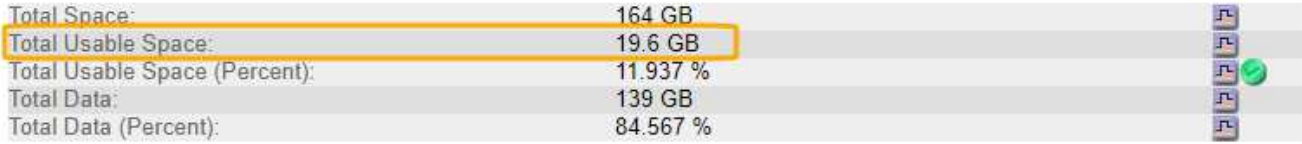

#### **Replication**

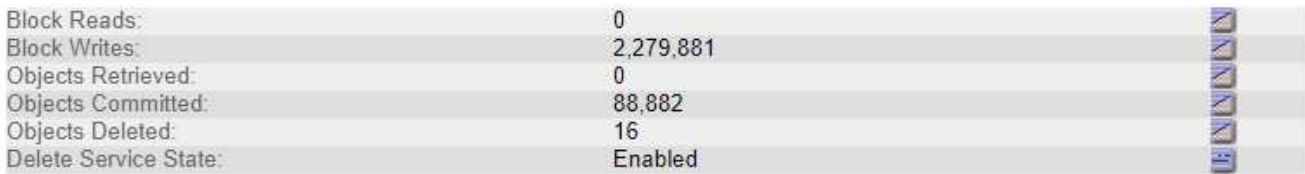

### **Object Store Volumes**

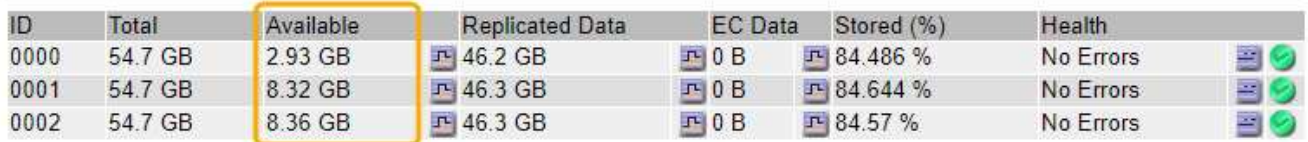

在此範例中、此儲存節點上的164 GB空間只有19.6 GB可用。請注意、總計值是三個物件存放區磁碟區\*可 用\*值的總和。觸發SSTS警示的原因是三個儲存磁碟區的可用空間均少於10 GB。

4. 若要瞭解儲存設備長期使用的情形、請選取\* Reports\*索引標籤、然後繪製過去幾小時內的可用空間總計。

在此範例中、可用空間總計從12:00約155 GB降至12:35約20 GB、相當於觸發SSTS警示的時間。

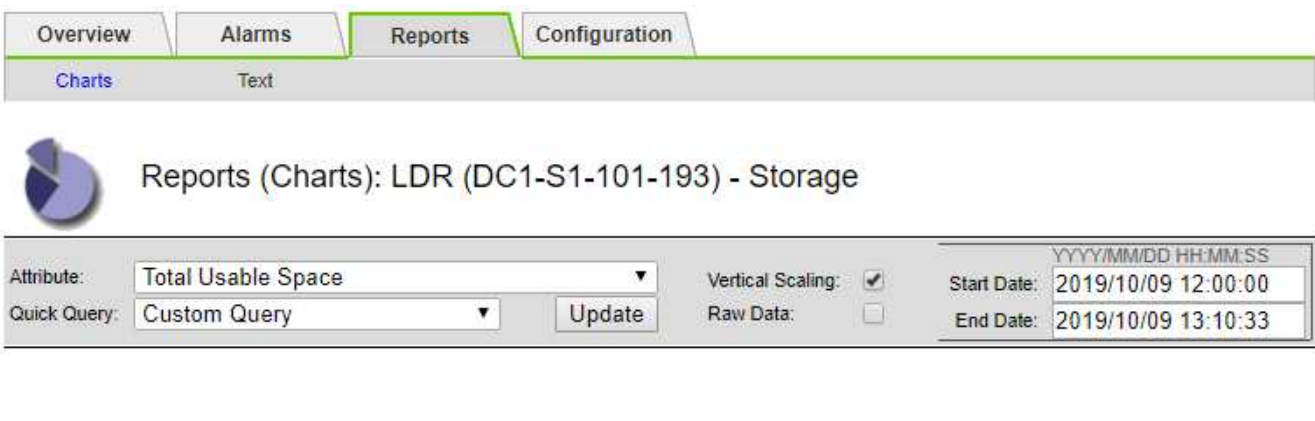

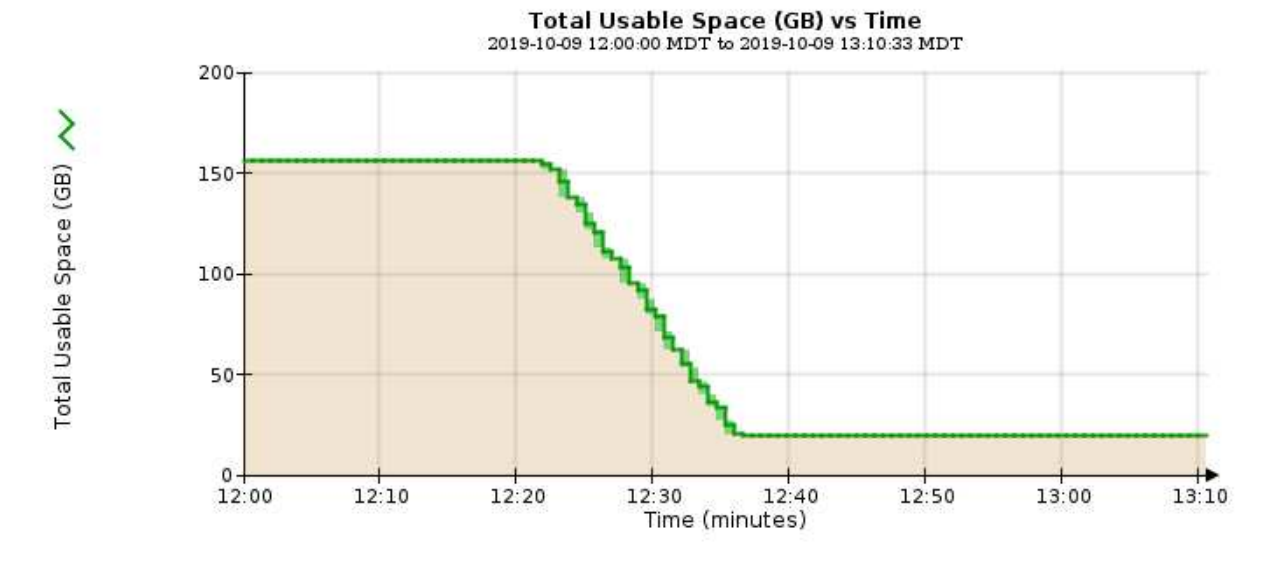

5. 若要瞭解如何將儲存設備用作總容量的百分比、請繪製過去幾小時內的總可用空間(百分比)。

在此範例中、可用空間總計從95%下降至約10%以上。

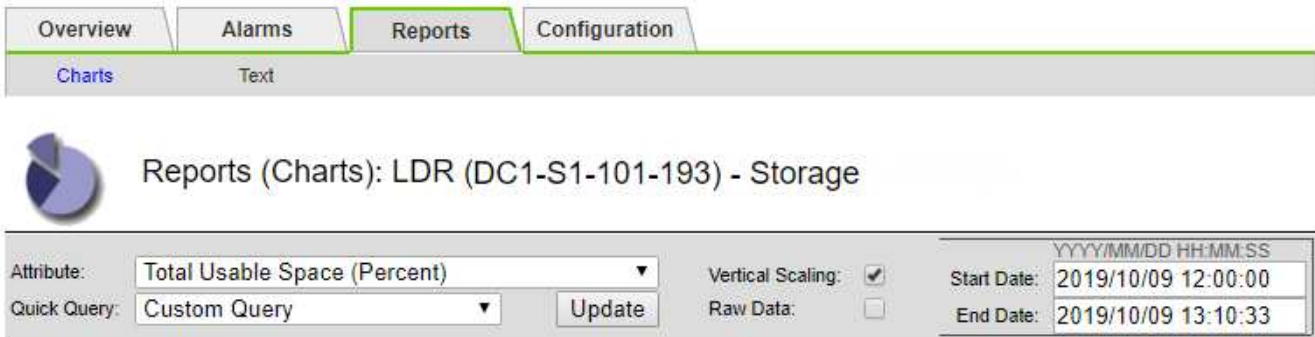

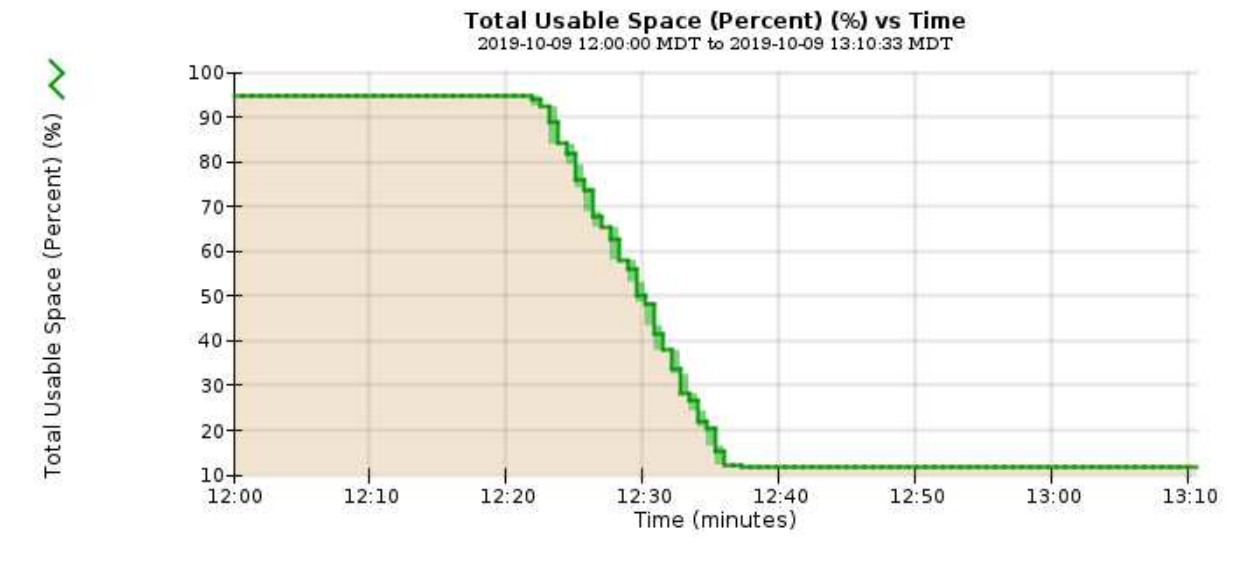

6. 如有需要、可擴充StorageGRID 此功能以增加儲存容量。

如需如何管理完整儲存節點的程序、請參閱《管理StorageGRID 》介紹。

### 相關資訊

["](https://docs.netapp.com/zh-tw/storagegrid-115/expand/index.html)[擴充網](https://docs.netapp.com/zh-tw/storagegrid-115/expand/index.html)[格](https://docs.netapp.com/zh-tw/storagegrid-115/expand/index.html)["](https://docs.netapp.com/zh-tw/storagegrid-115/expand/index.html)

["](https://docs.netapp.com/zh-tw/storagegrid-115/admin/index.html)[管理](https://docs.netapp.com/zh-tw/storagegrid-115/admin/index.html)[StorageGRID"](https://docs.netapp.com/zh-tw/storagegrid-115/admin/index.html)

## <span id="page-29-0"></span>平台服務訊息(SMtT警示)的疑難排解

如果平台服務訊息傳送至無法接受資料的目的地、則會在Grid Manager中觸發事件總數 (SMT)警示。

關於這項工作

例如、S3多部份上傳可能會成功、即使相關的複寫或通知訊息無法傳送至設定的端點。或者、如果中繼資料太 長、CloudMirror複寫的訊息可能無法傳送。

SMT警示包含最後一則事件訊息、指出: Failed to publish notifications for *bucket-name object key* 通知失敗的最後一個物件。

如需疑難排解平台服務的其他資訊、請參閱《關於管理StorageGRID 功能的說明》。您可能需要從租戶管理程

式存取租戶、以偵錯平台服務錯誤。

#### 步驟

- 1. 若要檢視警示、請選取\*節點\*>\*站台\_\*>\*網格節點\_\*>\*事件\*。
- 2. 檢視表格頂端的「上次事件」。

中也會列出事件訊息 /var/local/log/bycast-err.log。

- 3. 請遵循SMTT警示內容中提供的指引來修正問題。
- 4. 按一下\*重設事件計數\*。
- 5. 通知租戶其平台服務訊息尚未傳送的物件。
- 6. 指示租戶透過更新物件的中繼資料或標記來觸發失敗的複寫或通知。

#### 相關資訊

- ["](https://docs.netapp.com/zh-tw/storagegrid-115/admin/index.html)[管理](https://docs.netapp.com/zh-tw/storagegrid-115/admin/index.html)[StorageGRID"](https://docs.netapp.com/zh-tw/storagegrid-115/admin/index.html)
- ["](https://docs.netapp.com/zh-tw/storagegrid-115/tenant/index.html)[使用租戶帳戶](https://docs.netapp.com/zh-tw/storagegrid-115/tenant/index.html)["](https://docs.netapp.com/zh-tw/storagegrid-115/tenant/index.html)

["](https://docs.netapp.com/zh-tw/storagegrid-115/monitor/logs-files-reference.html)[記錄](https://docs.netapp.com/zh-tw/storagegrid-115/monitor/logs-files-reference.html)[檔](https://docs.netapp.com/zh-tw/storagegrid-115/monitor/logs-files-reference.html)[參考](https://docs.netapp.com/zh-tw/storagegrid-115/monitor/logs-files-reference.html)["](https://docs.netapp.com/zh-tw/storagegrid-115/monitor/logs-files-reference.html)

["](https://docs.netapp.com/zh-tw/storagegrid-115/monitor/resetting-event-counts.html)[重](https://docs.netapp.com/zh-tw/storagegrid-115/monitor/resetting-event-counts.html)[設](https://docs.netapp.com/zh-tw/storagegrid-115/monitor/resetting-event-counts.html)[事](https://docs.netapp.com/zh-tw/storagegrid-115/monitor/resetting-event-counts.html)[件](https://docs.netapp.com/zh-tw/storagegrid-115/monitor/resetting-event-counts.html)[數](https://docs.netapp.com/zh-tw/storagegrid-115/monitor/resetting-event-counts.html)["](https://docs.netapp.com/zh-tw/storagegrid-115/monitor/resetting-event-counts.html)

#### 版權資訊

Copyright © 2024 NetApp, Inc. 版權所有。台灣印製。非經版權所有人事先書面同意,不得將本受版權保護文件 的任何部分以任何形式或任何方法(圖形、電子或機械)重製,包括影印、錄影、錄音或儲存至電子檢索系統 中。

由 NetApp 版權資料衍伸之軟體必須遵守下列授權和免責聲明:

此軟體以 NETAPP「原樣」提供,不含任何明示或暗示的擔保,包括但不限於有關適售性或特定目的適用性之 擔保,特此聲明。於任何情況下,就任何已造成或基於任何理論上責任之直接性、間接性、附隨性、特殊性、懲 罰性或衍生性損害(包括但不限於替代商品或服務之採購;使用、資料或利潤上的損失;或企業營運中斷),無 論是在使用此軟體時以任何方式所產生的契約、嚴格責任或侵權行為(包括疏忽或其他)等方面,NetApp 概不 負責,即使已被告知有前述損害存在之可能性亦然。

NetApp 保留隨時變更本文所述之任何產品的權利,恕不另行通知。NetApp 不承擔因使用本文所述之產品而產 生的責任或義務,除非明確經過 NetApp 書面同意。使用或購買此產品並不會在依據任何專利權、商標權或任何 其他 NetApp 智慧財產權的情況下轉讓授權。

本手冊所述之產品受到一項(含)以上的美國專利、國外專利或申請中專利所保障。

有限權利說明:政府機關的使用、複製或公開揭露須受 DFARS 252.227-7013(2014 年 2 月)和 FAR 52.227-19(2007 年 12 月)中的「技術資料權利 - 非商業項目」條款 (b)(3) 小段所述之限制。

此處所含屬於商業產品和 / 或商業服務(如 FAR 2.101 所定義)的資料均為 NetApp, Inc. 所有。根據本協議提 供的所有 NetApp 技術資料和電腦軟體皆屬於商業性質,並且完全由私人出資開發。 美國政府對於該資料具有 非專屬、非轉讓、非轉授權、全球性、有限且不可撤銷的使用權限,僅限於美國政府為傳輸此資料所訂合約所允 許之範圍,並基於履行該合約之目的方可使用。除非本文另有規定,否則未經 NetApp Inc. 事前書面許可,不得 逕行使用、揭露、重製、修改、履行或展示該資料。美國政府授予國防部之許可權利,僅適用於 DFARS 條款 252.227-7015(b) (2014年2月) 所述權利。

商標資訊

NETAPP、NETAPP 標誌及 <http://www.netapp.com/TM> 所列之標章均為 NetApp, Inc. 的商標。文中所涉及的所 有其他公司或產品名稱,均為其各自所有者的商標,不得侵犯。